# HP SOA Systinet Workbench

Software Version: 2.52

# Taxonomy Editor User Guide

Document Release Date: November 2007 Software Release Date: November 2007

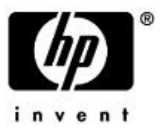

## Legal Notices

## *Warranty*

The only warranties for HP products and services are set forth in the express warranty statements accompanying such products and services. Nothing herein should be construed as constituting an additional warranty. HP shall not be liable for technical or editorial errors or omissions contained herein.

The information contained herein is subject to change without notice.

## *Restricted Rights Legend*

Confidential computer software. Valid license from HP required for possession, use or copying. Consistent with FAR 12.211 and 12.212, Commercial Computer Software, Computer Software Documentation, and Technical Data for Commercial Items are licensed to the U.S. Government under vendor's standard commercial license.

## *Third-Party Web Sites*

Mercury provides links to external third-party Web sites to help you find supplemental information. Site content and availability may change without notice. Mercury makes no representations or warranties whatsoever as to site content or availability.

## *Copyright Notices*

Copyright © 2006-2007, Hewlett-Packard Development Company, L.P.

## *Trademark Notices*

Java™ is a US trademark of Sun Microsystems, Inc. Microsoft®, Windows® and Windows XP® are U.S. registered trademarks of Microsoft Corporation. IBM®, AIX® and WebSphere® are trademarks or registered trademarks of International Business Machines Corporation in the United States and/or other countries. BEA® and WebLogic® are registered trademarks of BEA Systems, Inc.

# **Contents**

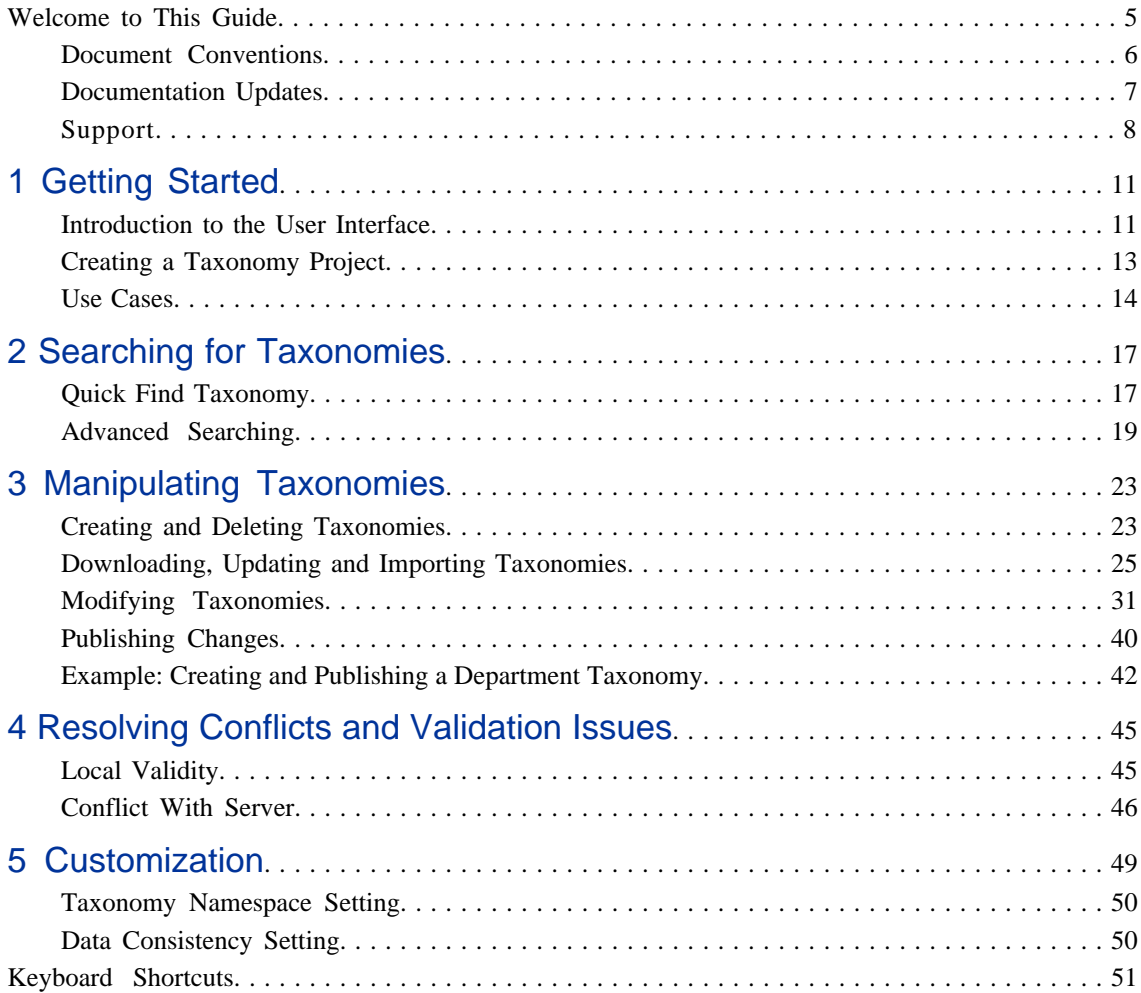

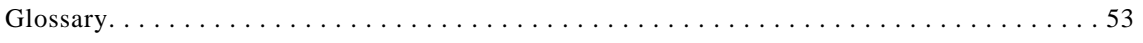

# <span id="page-4-0"></span>Welcome to This Guide

Welcome to HP SOA Systinet Workbench, a tool for use with SOA Systinet. Taxonomy Editor enables you to create, modify, and delete taxonomies and download them from or upload them to any number of SOA Systinet servers.

# <span id="page-5-0"></span>Document Conventions

The typographic conventions used in this document are:

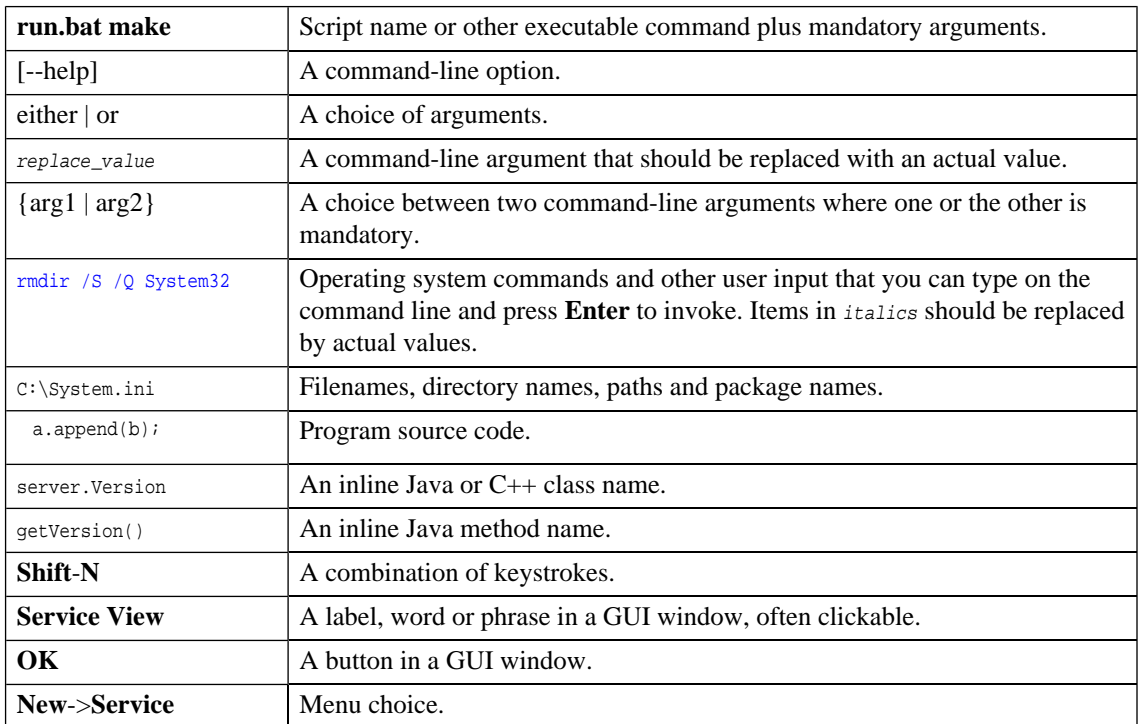

## <span id="page-6-0"></span>Documentation Updates

This manual's title page contains the following identifying information:

- Software version number
- Document release date, which changes each time the document is updated
- Software release date, which indicates the release date of this version of the software

To check for recent updates, or to verify that you are using the most recent edition of a document, go to:

**[http://ovweb.external.hp.com/lpe/doc\\_serv/](http://ovweb.external.hp.com/lpe/doc_serv/)**

## <span id="page-7-0"></span>**Support**

## Mercury Product Support

You can obtain support information for products formerly produced by Mercury as follows:

- If you work with an HP Software Services Integrator (SVI) partner (**[http://h20230.www2.hp.](http://h20230.www2.hp.com/svi_partner_list.jsp) [com/svi\\_partner\\_list.jsp](http://h20230.www2.hp.com/svi_partner_list.jsp)**), contact your SVI agent.
- If you have an active HP Software support contract, visit the HP Software Support Web site and use the Self-Solve Knowledge Search to find answers to technical questions.
- For the latest information about support processes and tools available for products formerly produced by Mercury, we encourage you to visit the Mercury Customer Support Web site at: **[http://hp.](http://hp.com/go/hpsoftwaresupport) [com/go/hpsoftwaresupport](http://hp.com/go/hpsoftwaresupport)**.
- For the latest information about support processes and tools available for products formerly produced by Systinet, we encourage you to visit the Systinet Online Support Web site at: **[http://www.systinet.](http://www.systinet.com/support/index) [com/support/index](http://www.systinet.com/support/index)**.
- If you have additional questions, contact your HP Sales Representative.

## HP Software Support

You can visit the HP Software Support Web site at:

## **<http://www.hp.com/go/hpsoftwaresupport>**

HP Software online support provides an efficient way to access interactive technical support tools. As a valued support customer, you can benefit by using the support site to:

- Search for knowledge documents of interest
- Submit and track support cases and enhancement requests
- Download software patches
- Manage support contracts
- Look up HP support contacts
- Review information about available services
- Enter into discussions with other software customers
- Research and register for software training

Most of the support areas require that you register as an HP Passport user and sign in. Many also require a support contract. To find more information about access levels, go to: [http://h20230.www2.hp.com/new\\_ac](http://h20230.www2.hp.com/new_access_levels.jsp)[cess\\_levels.jsp](http://h20230.www2.hp.com/new_access_levels.jsp)

To register for an HP Passport ID, go to: <http://h20229.www2.hp.com/passport-registration.html>

# <span id="page-10-0"></span>1 Getting Started

This chapter shows you how to start using HP SOA Systinet Taxonomy Editor. It contains the following sections:

[Introduction to the User Interface on page 11](#page-10-1)

<span id="page-10-1"></span>[Creating a Taxonomy Project on page 13](#page-12-0)

[Use Cases on page 14](#page-13-0)

## Introduction to the User Interface

The user interface is split into four panes with a toolbar across the top, as shown in [Figure 1](#page-11-0). The upper left pane is the **Project Explorer** and the upper right pane is the editor for items selected from the **Project Explorer**. Below the editor, there is a **Validation Results** tab for every taxonomy validation run. The lower left pane is the **Server Explorer**, listing all servers associated with the project.

## <span id="page-11-0"></span>**Figure 1. Taxonomy Editor UI**

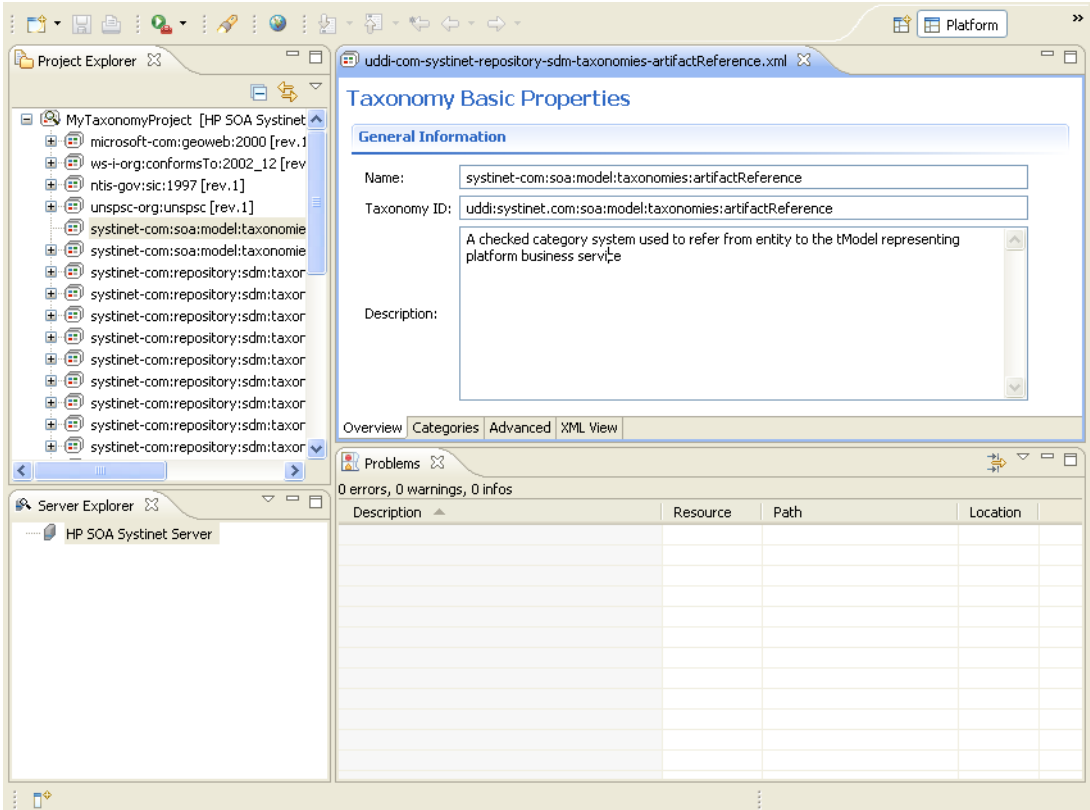

**Project Explorer** displays a hierarchy containing, from highest level to lowest:

- Taxonomies
- Categories and sub-categories

Taxonomy status is indicated by the appearance of a ">" or "?" character to the left of a taxonomy name as shown in [Figure 2.](#page-12-1) Please see [Table 1 on page 41](#page-40-0) for more details.

## <span id="page-12-1"></span>**Figure 2. Taxonomy Status**

```
□ < MyTaxonomyProject THP SOA Systinet Server 11
中国 System taxonomy
 \overline{\text{CD}} > Modified taxonomy [rev.2]
i : (iii) ? New taxonomy
Up-to-date taxonomy [rev.1]
```
Clicking an item in the **Project Explorer** opens a detail tab in the editor.

Most Taxonomy Editor functions can be used with keyboard shortcuts instead of the GUI. A list is given in [Appendix A, Keyboard Shortcuts.](#page-50-0)

## <span id="page-12-0"></span>Creating a Taxonomy Project

To work with taxonomies, you need a Taxonomy Project. You can create any number of Taxonomy Projects to help organize your work. To create a Taxonomy Project:

- 1 Open the **New Taxonomy Project** wizard in one of these ways:
	- In the Workbench **Welcome** page, click the **Create Taxonomy Project** link.
	- Click the **New**  $\frac{2}{3}$  **r** icon. The **New: Select a Wizard** window opens. Select **HP SOA Systinet**->**Taxonomy Project**.
	- Alternatively, from the **File** menu, select **File**+**New**-> **Taxonomy Project**.
	- Alternatively, press **Alt**-**Shift**-**N** and then press **R**. The **New Project: Select a Wizard** window opens. Select **HP SOA Systinet**->**Taxonomy Project**.
- 2 Type in a name and location for the project. The default location is the workspace you chose when you launched Taxonomy Editor
- 3 Click **Next**. If no server is defined, the **New Server** window opens and you go to [Step 5.](#page-13-1) Otherwise the **Choose Server** window opens.
- 4 Select whether to add a new server to the project or use a server you have already defined. This step does not appear if there are no defined servers. If you select an existing server, click **Next** and go to [Step 6](#page-13-2).
- <span id="page-13-1"></span>5 Type in the name and URL of a SOA Systinet server. Taxonomies are downloaded from and published to this server. You can include additional servers later (see [Adding a SOA Systinet Server on page](#page-24-1) [25](#page-24-1)). Enter the username and password you use for this server. You can save the password and validate your connection to the server.

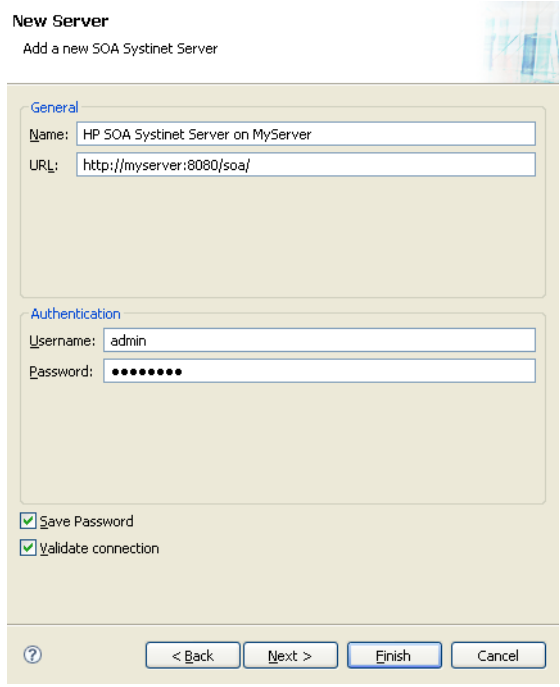

<span id="page-13-2"></span><span id="page-13-0"></span>6 Select taxonomies to download from the server. You can filter them by text. Additional taxonomies can be downloaded later.

## Use Cases

Use of HP SOA Systinet Workbench typically involves the following tasks:

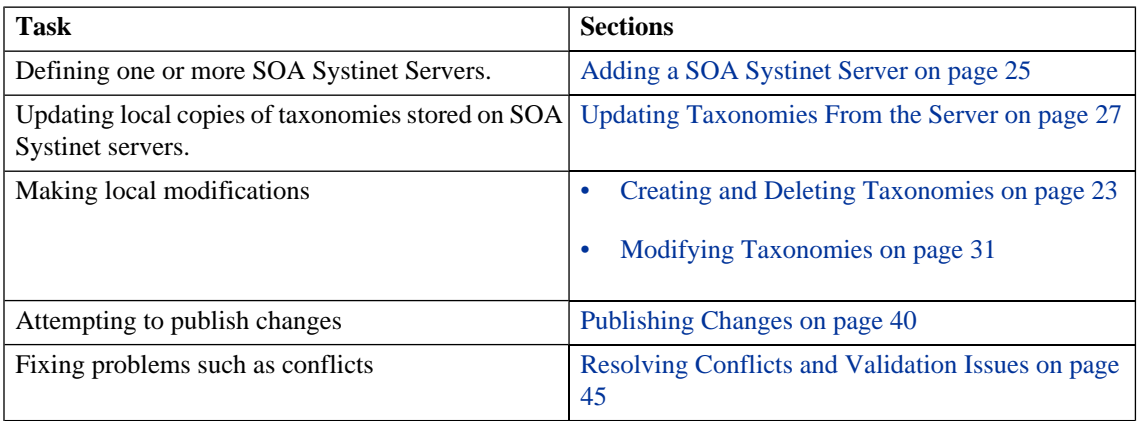

# <span id="page-16-0"></span>2 Searching for Taxonomies

This chapter describes the various search facilities provided by Taxonomy Editor. It includes the following sections:

- [Quick Find Taxonomy on page 17](#page-16-1). A simple and fast tool for finding taxonomies in a project.
- <span id="page-16-1"></span>• [Advanced Searching on page 19](#page-18-0). A sophisticated tool for finding taxonomies that match various parameters.

## Quick Find Taxonomy

Using the Quick Find feature is the simplest way to find a taxonomy that you need.

To quickly find a taxonomy in a project:

1 On the main menu bar, click **Search**, and then select **Quick Jump**. Alternatively, press **Ctrl**-**J**. The **Find Taxonomy** wizard opens.

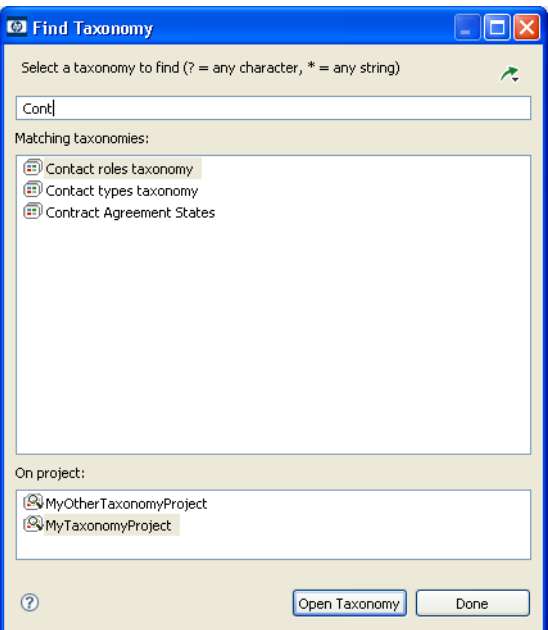

- 2 In the input field of the dialog, type the search string.
- $3$  Clicking the  $\triangle$  icon opens a menu with the following options:

## **Show in the tree without opening detail**

This option shows the taxonomy (after it is located and chosen) in the tree but does not open its details page in the editor pane.

## **Case sensitive**

This option enables you to perform a case sensitive or insensitive search.

- 4 In the **On project** field, select which project to search for the taxonomy.
- 5 You should now have a list of located taxonomies in the **Matching taxonomies** field. Select the taxonomy you want to open (left click) and click **Open taxonomy**.

<span id="page-18-0"></span>The taxonomy should now be selected in **Project Explorer**. If you did not select the **Show in the tree without opening detail** view option, the taxonomy is also open in the main view.

# Advanced Searching

When a more elaborate search tool than the Quick Find is needed, use the Taxonomy Editor Advanced Search. It supports:

- Searching for a specific type.
- Searching according to a specific value of a property
- Searching different text strings: full text, regular expression or whole word

## **To perform an advanced search for taxonomies:**

- 1 Open the **Search Dialog**. On the main menu bar, click **Search** then select **Search** or press **Ctrl**-**H**.
- 2 Select the **Taxonomy Search** tab.

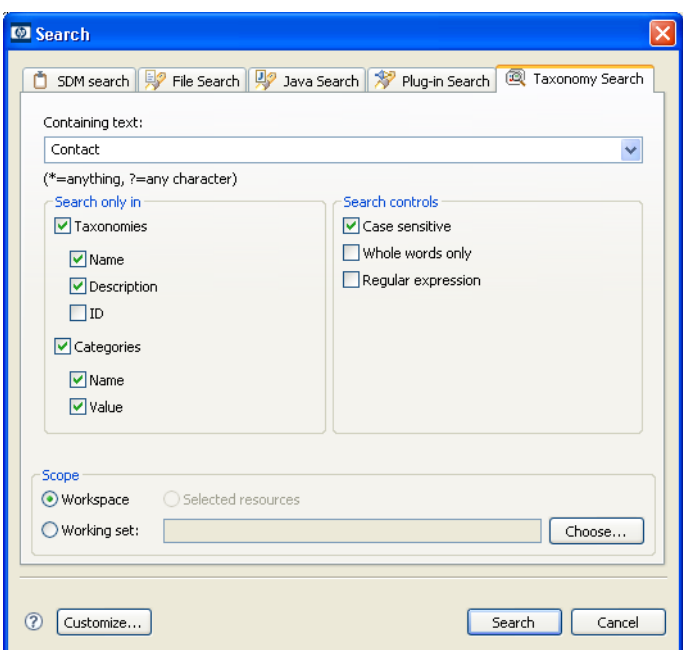

- 3 In **Containing text**, type the expression for which you wish to do the text search.
- 4 In **Search only in**, choose properties of taxonomy or category to search.
- 5 In **Search controls**, select options that you want:

## **Case sensitive**

Enables you to perform a case sensitive or insensitive search.

## **Whole words only**

Lets you perform a whole word or partial match search.

## **Regular expression**

Set this option to perform a regular expression or text search. Text search is default.

6 In **Scope**, select option that you want:

## **Workspace**

Searches the Eclipse workspace.

## **Selected resources**

Searches in all entities which are selected in the **Project Explorer**.

### **Working set**

A working set is a customized selection of resources from the **Project Explorer**. When you select this option, click **Choose** to open a wizard where you can select from existing working sets or create a new working set. Working sets are persistent–you can create a working set and select it again in future searches.

7 After you complete all search conditions, click **Search**. The results appear in the **Search** view.

# <span id="page-22-0"></span>3 Manipulating Taxonomies

This chapter describes how to work with taxonomies, as detailed in the following sections:

- [Creating a New Taxonomy on page 23](#page-22-2)
- [Downloading, Updating and Importing Taxonomies on page 25](#page-24-0)
- [Modifying Taxonomies on page 31](#page-30-0)
- <span id="page-22-1"></span>• [Publishing Changes on page 40](#page-39-0)

## Creating and Deleting Taxonomies

<span id="page-22-2"></span>Instead of downloading taxonomies you can create them from scratch. This section also describes how to delete a taxonomy.

## Creating a New Taxonomy

#### **To create a new taxonomy:**

- 1 Do one of the following:
	- Right-click the project in **Project Explorer** where you want to create the new taxonomy. The context menu opens. Click **New**->**Taxonomy**.
	- Click **File**->**New**->**Taxonomy** in the menu bar.
	- Press **Ctrl**-**N** to open a menu of wizards. Select **HP SOA Systinet**->**Taxonomy**.
- 2 Type the taxonomy properties as follows:

#### **Taxonomy name**

Your choice of name for the taxonomy. The content of the name element in the taxonomy's XML representation.

### **Taxonomy ID**

A unique identifier for the taxonomy. The value of  $t$ <sub>ModelKey</sub> attribute in the taxonomy's XML representation.

### **Filename**

The name of the file in which the taxonomy is stored in the local file and, after publishing, on the remote server.

## **Source folder**

The project folder that will contain the taxonomy.

## 3 Click **Finish**.

The taxonomy should now be visible in **Project Explorer**. Its NEW status is indicated by the appearance of its icon. See [Figure 2.](#page-12-1) The character '>' appears before the server and taxonomy labels to indicate that there are unpublished changes.

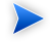

It is not possible to create a new taxonomy with the same filename as a taxonomy imported from the server. However, a conflict can still arise if the taxonomy exists on the server and has not been imported.

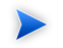

You can also create a new taxonomy by importing a taxonomy from a file.

## Deleting a Taxonomy

To delete a local taxonomy, right-click the taxonomy in **Project Explorer** and select **Delete**.

To restore a deleted taxonomy, open the project's context menu and click **Restore from Local History**. This opens the Eclipse local history wizard. Select the version you want to restore. Alternatively, you can download the taxonomy from the server, if a version has been published.

To delete a taxonomy from the server, right-click the taxonomy in **Project Explorer** and select **HP SOA Systinet**->**Delete Taxonomy**. You will be asked to confirm that you want to delete the taxonomy from the server and given the option of deleting the local copy as well.

## Copy and Paste

Taxonomies can be copied and pasted using:

- 1 **Cut** or **Copy** in the context menu for a taxonomy or selected taxonomies.
- 2 **Paste** in the context menu of the target server.

A pasted taxonomy has the status:

- NEW if a taxonomy of that name had not previously existed in that location.
- <span id="page-24-0"></span>• MODIFIED if pasting overwrote an existing taxonomy.

You will be prompted for confirmation to overwrite any existing taxonomies.

# Downloading, Updating and Importing Taxonomies

Taxonomies may be created, downloaded from a SOA Systinet server or imported from a file. Once all taxonomies have been downloaded, they can be updated individually or exported.

<span id="page-24-1"></span>First we describe how to configure a SOA Systinet server so that taxonomies may be downloaded from it. Then we describe the import actions.

## Adding a SOA Systinet Server

You added a server to your project when you created the project (see [Creating a Taxonomy Project on page](#page-12-0) [13\)](#page-12-0). You can add additional servers through a similar procedure.

## **To add a SOA Systinet server:**

- 1 Right-click a server in the **Server Explorer**. Its context menu opens.
- 2 Select **New Platform Server**. The **New Server** wizard opens.

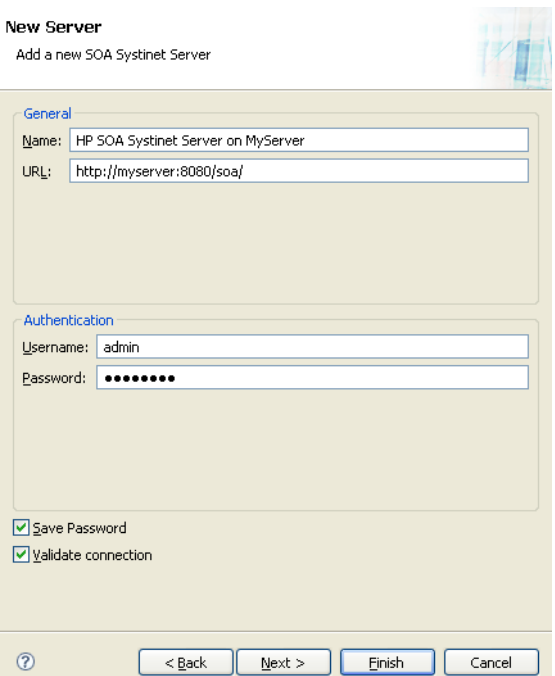

3 The server properties are as follows:

#### **Name**

Your choice of name for this SOA Systinet server.

## **URL**

The prefix of URLs by which this server is accessed, including its application context.

## **Username and Password**

Optional. Login credentials can be entered here or when connecting to the server later.

## **Save password**

If this option is checked, you can enter a username and a password and these credentials will be encrypted and stored persistently.

### **Validate connection**

Validates your server credentials when you finish the wizard.

### 4 Click **Finish**.

The new server is shown in the **Server Explorer**.

## Downloading Taxonomies from a Server

#### **To download taxonomies from a server:**

- 1 Do one of the following:
	- In the **Project Explorer**, right-click the taxonomy project to which you want to download taxonomies. The project's context menu opens. Select **HP SOA Systinet**->**Download taxonomy**.
	- In the **Server Explorer**, right-click the server from which you want to download taxonomies. The server's context menu opens. Select **Download taxonomy**.

The **Download Taxonomies** wizard opens, displaying a list of taxonomies on the server. (If you opened the wizard from the project, you see the taxonomies on the server associated with that project.)

- 2 Select the taxonomies you want to download and click **Next**.
- 3 Select the location to which you want to download the taxonomies and click **Finish**.

<span id="page-26-0"></span>Taxonomy Editor displays progress while taxonomies are being downloaded from the server. When the download is complete the taxonomies are visible in **Project Explorer** as shown in [Figure 1](#page-11-0). Expand a taxonomy's node to view its *categories*.

## Updating Taxonomies From the Server

You can update a local copy of a taxonomy that is also on the server. Right-click the taxonomy to open its context menu and select **HP SOA Systinet**->**Update taxonomy**

Updating a taxonomy overwrites any local changes you made to it. Taxonomy Editor asks you to confirm that you want to update a taxonomy if updating it would overwrite local changes. Copy your local taxonomy to a new taxonomy with a different name before updating it if you do not want to lose local changes.

If there is a conflict between your local version of a taxonomy and the version on a server, updating the taxonomy can resolve this conflict. See [Resolving Conflicts and Validation Issues on page 45.](#page-44-0)

## Importing and Exporting Taxonomy Files

## Importing Taxonomies from Files

You can import taxonomies into your Eclipse project from elsewhere in your file system.

## **To import a taxonomy from your filesystem:**

- 1 Right-click a taxonomy project. Its context menu opens.
- 2 Select **Import**->**Taxonomy**. The **Import Taxonomy** wizard opens.

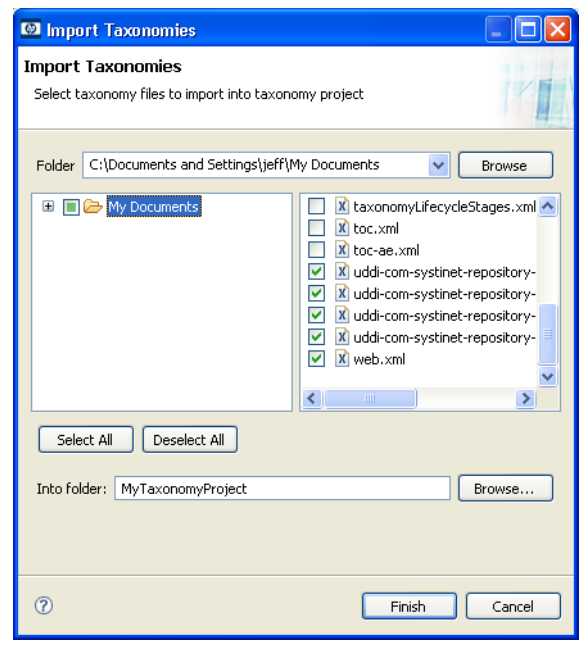

3 Browse for the folder holding the taxonomy you want to import. When you select the folder, all XML files in that folder are displayed.

- 4 Select the XML files you want to import as taxonomies.
- 5 Browse for the project folder into which you want to import the taxonomies.
- 6 Click **Finish**.

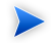

When importing a taxonomy from a file whose filename already exists in the local folder, Taxonomy Editor will ask if you want to overwrite the taxonomy. If you press **Yes** or **Yes To All**, the current taxonomy will be updated by attributes and *categories* from the XML file and its status will be changed to MODIFIED.

Taxonomy Editor displays a progress indicator while taxonomies are being imported from the file system. When the import is complete, the taxonomies are visible under the server in **Project Explorer** as shown in [Figure 1](#page-11-0). Under each imported taxonomy you can view its *categories*.

Now you can publish these imported taxonomies to a SOA Systinet repository.

## Exporting Taxonomies to Files

You can export a taxonomy to an XML file in the filesystem, a JAR archive, a deployable archive (EAR or JAR) or other file types supported by Eclipse. This is the standard Eclipse export function.

## **To export a taxonomy:**

- 1 Right-click the taxonomy you want to export. Its context menu opens.
- 2 Select **Export**. The export wizard opens.

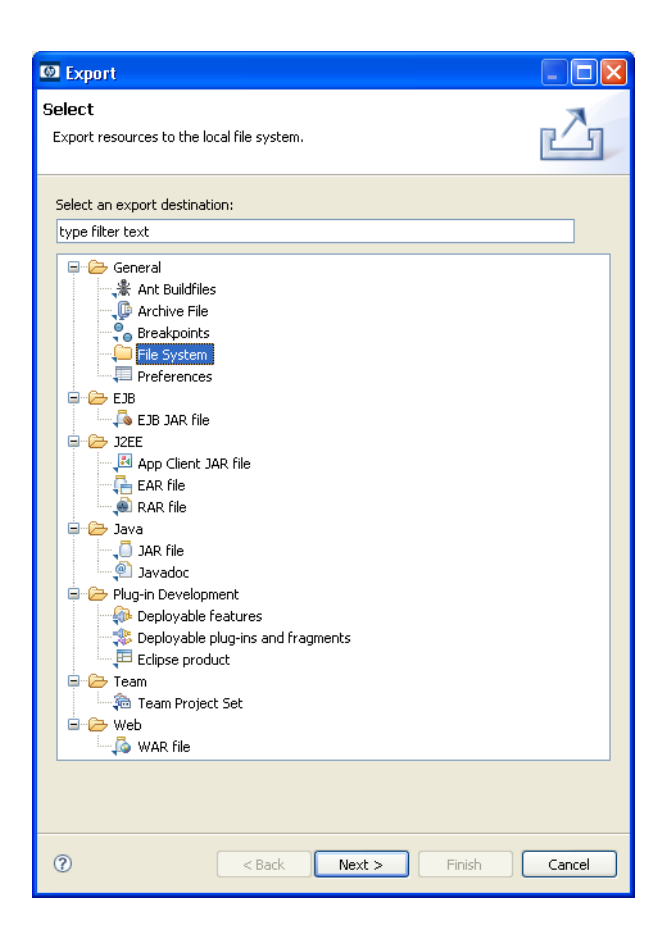

- 3 Select the type of file you want to export the taxonomy to. Click **Next**.
- 4 A specific wizard opens depending on the type of file you are exporting to. Browse for the destination and fill in any other information, such as the EAR application. Select whether or not to overwrite existing files. Click **Finish** when done.

Taxonomy Editor displays a progress indicator while taxonomies are being exported to the file storage. You can stop this process anytime by clicking the cancel button.

# <span id="page-30-0"></span>Modifying Taxonomies

A taxonomy can be modified by:

- Editing and saving its properties.
- Changing its categories in the **Categories** tab.

## Editing Taxonomy Properties

To edit a taxonomy's properties:

- 1 Double-click the taxonomy in **Project Explorer**.
- 2 Edit properties on sub-tabs of the taxonomy.
- 3 Save your edits.

The changed status of the taxonomy is then visible in **Project Explorer**. See [Figure 2.](#page-12-1)

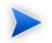

It is not possible to publish changes until they are saved.

The following subsections describe the sub-tabs of a taxonomy tab.

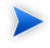

To switch between different sub-tabs of a taxonomy tab by keyboard only, make sure one of the sub-tabs is focused and press **Ctrl**-**PgDown** or **Ctrl**-**PgUp**.

## Overview Tab

This tab is divided into two collapsible sections. The first is titled **General**. You can view and edit the following properties in this section:

#### **Name**

Your choice of name for the taxonomy. The content of the name element in the taxonomy's XML representation.

## **Taxonomy ID**

A unique identifier for the taxonomy which must start with  $\text{uddi}:$ . The value of  $\text{tModelKey}$  attribute in the taxonomy's XML representation.

### **Description**

An optional description.

The second section is titled **Origin**. It shows:

### **Resource URL**

A REST interface URL where this taxonomy can be viewed on the server once published. Doubleclick this URL to visit it in your web browser.

## **Categories**

This tab enables you to change the category structure and category properties of a taxonomy.

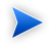

The actions in this tab can be performed through keyboard shortcuts, which you may find more convenient to use.

## **Figure 3. Categories Tab**

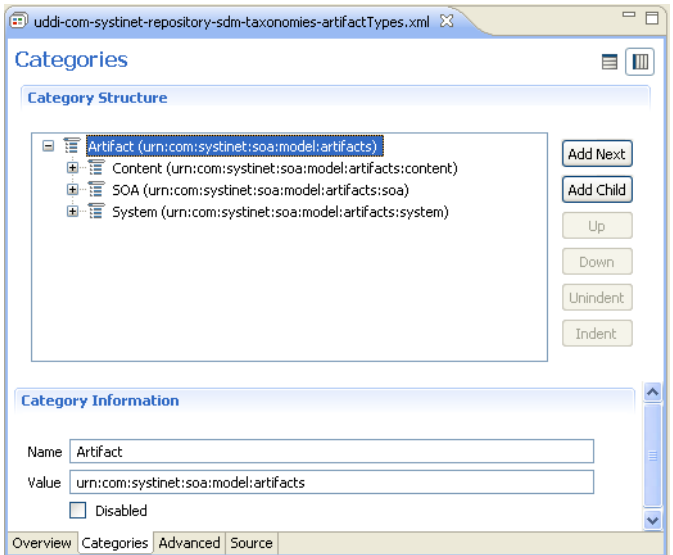

## <span id="page-32-0"></span>Adding a New Category

To add a new category to a taxonomy:

- 1 Open the taxonomy to which you want to add the category or sub-category.
- 2 Change to the **Categories** tab.
- 3 Do one of the following:
	- Click the **Add Next** button to add a new category at the same level as the selected category, beneath it in the list.
	- Click the **Add Child** button to add a new sub-category into the selected category.
	- Press INSERT to add a category in the same way as clicking the **Add Next** button.

## *Manipulating Taxonomies 33*

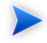

When you add a new category while no category is selected, it will add the category to the first position of the taxonomy.

4 The **New Category** wizard now appears. The category properties are:

### **Name**

Your choice of name for the category. This represents the value of the keyName attribute in the taxonomy's XML representation.

### **Value**

Unique identifier for the category. This represents the value of the keyValue attribute in the taxonomy's XML representation.

### **Disabled**

If you select this checkbox, the category can be used in an artifact.

### 5 Click **Finish**.

The new category should then be visible in **Category Structure**.

## Removing a Category

To remove a category, right-click the category in **Category Structure** and select **Delete**.

The deleted category is no longer visible in **Category Structure**.

## Copying, Cutting and Pasting Categories

To cut, copy or paste categories:

- 1 Select categories in **Category Structure** that you want to cut or copy. Then right-click and choose **Copy** or **Cut** in the context menu.
- 2 Then right-click a category and choose **Paste** or **Paste as Sibling** in the context menu. **Paste** adds the copied categories as sub-categories of the right-clicked category. **Paste as Sibling** adds the copied categories at the same level as the right-clicked category, just beneath it.

## Moving Categories

This function moves a category up, down, left or right.

- 1 Select categories in **Category Structure** which you want to move.
- 2 To move categories up or down: Click **Up** or **Down**.

To move categories left or right: Click **Unindent** or **Indent**.

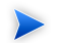

To move multiple categories at the same time, you must choose categories that are consecutive.

## Advanced Properties Tab

This tab enables you to set properties used with UDDI. It is divided into the following sections:

- **Compatibility**
- **Categorization**
- **Validation**
- **Reference to**
- **Value type**

## **Compatibility**

**Compatibility** indicates that this taxonomy can be used only within the UDDI structures of your choice. Select one or more of the main UDDI structure types (businessEntity, businessService, bindingTemplate and tModel) in the section labeled Compatibility. All structure types are chosen by default.

## **Categorization**

**Categorization** refers to the taxonomy type. Select from the following types:

#### **categorization**

(Default) Categorizations can be used in all four main UDDI structures. They are used to tag them with additional information, such as identity, location, and what the taxonomy describes.

### **categorizationGroup**

New in UDDI version 3, a categorizationGroup groups several categorizations into one logical category. For example, a categorizationGroup could be a geographical location comprised of two categorizations: longitude and latitude. The categorizationGroup option is disabled if the taxonomy has any categories.

### **Identifiers**

Used in businessEntities and tModels, Identifiers reference published information.

### **Relationships**

Used only in Publisher Assertions, Relationships define the relation between two businessEntities.

## Validation

**Validation** sets whether the values in keyedReferences within the taxonomy will be checked or not. The validation service may check the expected syntax of values, such as the format of a credit card or ISBN number. Taxonomies like the ISO 3166 Geographic taxonomy, which permits only existing countries, checks the existence of the value against a list. A validation service may even permit or deny values depending on the context in which they are used.

Validation can be against Taxonomy Editor's internal validation service or against an external service. If you select an external validation service, type in the endpoint URL. You can also select to leave keyedReferences unvalidated.

## Reference

You can add a reference to a key type.

## Value Type

Select a Value type for keyValues. You can select from three existing comparators in the **system comparator** drop-down field or add the endpoint of a custom comparator. The existing comparators are:

#### **systinet-com.comparator.string**

keyValues are treated as string values. If keyValues type is unknown then keyValues are treated as strings. The maximum length is 255 characters.

#### **systinet-com.comparator.numeric**

keyValues are treated as decimal numbers. The value can have a maximum of 19 digits before the decimal point and a maximum of 6 digits after the decimal point.

#### **systinet-com.comparator.date**

keyValues are treated as dates.

### Source

This tab enables you to view and directly edit the XML representation of the taxonomy.

## Comparing Taxonomies

Taxonomy Editor lets you compare two taxonomies, a local taxonomy against its version on a server, or a taxonomy against its local history.

#### **To compare two taxonomies:**

- 1 Select the two taxonomies.
- 2 Right-click. A context menu opens.
- 3 Select **Compare with**->**Each Other** from the context menu.
- 4 Taxonomy Editor now displays the **Comparison** view [\(Figure 4\)](#page-37-0)

#### **To compare a local taxonomy against the version on a server:**

- 1 Right-click a taxonomy in **Project Explorer**. Its context menu opens.
- 2 Select **HP SOA Systinet**->**Compare with the latest on server**. If the local version and the latest version on the server are identical, you get a message telling you so. If there are any differences, the **Comparison** view opens ([Figure 4\)](#page-37-0).

#### **To compare a taxonomy against its local history:**

- 1 Right-click a taxonomy in **Project Explorer**. Its context menu opens.
- 2 Select **Compare With**->**Local History**. If there is a local history, the **Comparison** view opens ([Fig](#page-37-0)[ure 4\)](#page-37-0).

#### *Manipulating Taxonomies 37*

## <span id="page-37-0"></span>**Figure 4. Comparison View**

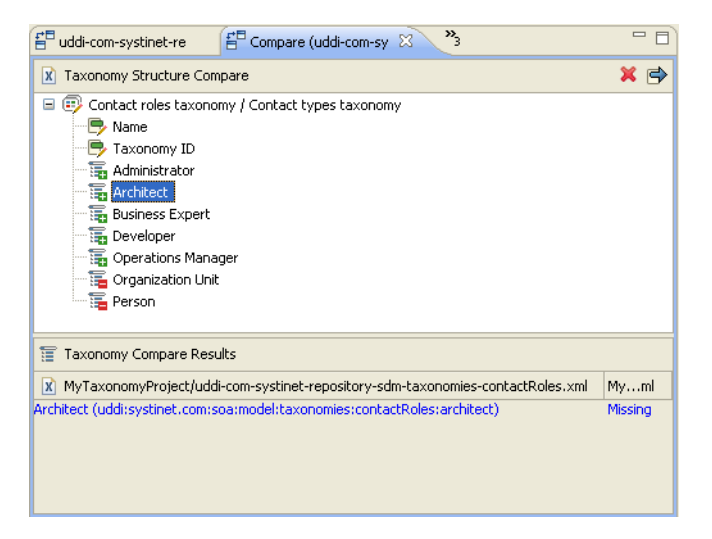

The **Comparison** view lists the differences between 2 taxonomies in categories and properties. Click a listed difference and the details appear in the **Taxonomy Compare Results** section. [Figure 4](#page-37-0) displays the differences in the values for **Architect** between the two taxonomies. Every difference is prefixed by an icon as follows:

- **T**: The categories exist in the first taxonomy but not in the second one. Either remove the categories from the first taxonomy or copy them to the second one. To remove the categories, right-click them and select **Remove...** from the context menu. To copy the categories, right-click them and select **Copy...** from the context menu.
- : The properties in the two taxonomies or categories are different. You must copy one entity, overwriting the other. Right-click the entity to copy and select **Copy...**.
- : The categories exist in the second taxonomy but not in the first one. Either remove the categories from the second taxonomy or copy them to the first one. To remove the categories, right-click them and select **Remove...** from the context menu. To copy the categories, right-click them and select **Copy...** from the context menu.

## Refreshing Taxonomies to Reflect External Changes

If you have changed a taxonomy outside of Taxonomy Editor and want the Editor to reflect these changes, *refresh* the taxonomy. Follow these steps:

- 1 In the **Project Explorer**, select an entity or entities corresponding to the taxonomies you wish to refresh. You may:
	- Refresh all taxonomies in a project by selecting that project.
	- Refresh individual taxonomies by selecting one or more. (They do not have to be in the same project.) In [Figure 5](#page-39-1) two taxonomies have been chosen.
- 2 Right-click to open the context menu.
- 3 Click **Refresh**, shown in [Figure 5](#page-39-1).

## <span id="page-39-1"></span>**Figure 5. Refreshing Taxonomies**

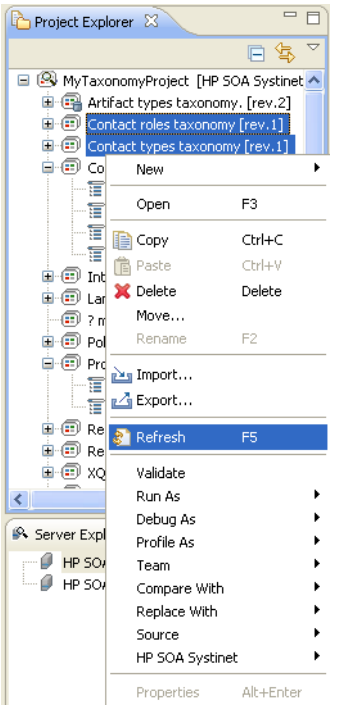

# <span id="page-39-0"></span>Publishing Changes

*Publishing* is the process of storing changes on a SOA Systinet server including additions, deletions and modifications. You can publish taxonomies by selecting **HP SOA Systinet**->**Publish Taxonomy** from the context menu of a taxonomy or the selected taxonomies in **Project Explorer**.

If a publication attempt is not completely successful, this is reported to the user. For a new or modified taxonomy, success or failure is indicated by its status. [Figure 2](#page-12-1) shows how to recognize the status of a taxonomy and [Table 1 on page 41](#page-40-0) explains how to interpret it.

| <b>Status</b>     | <b>Description</b>                                                                                                    | <b>Implication after publication</b>                                                                                                    |
|-------------------|----------------------------------------------------------------------------------------------------|----------------------------------------------------------------------------------------------------|
| <b>UP-TO-DATE</b> | Local and server versions are.<br>identical.                                                                                           | Publication was successful, including<br>any modifications.                                                                                                 |
| NEW ?             | This local taxonomy has not been<br>published to the server.                                                                           | Publication was unsuccessful and the<br>status is unchanged. Either:                                                                                        |
| MODIFIED >        | Taxonomy has been published, but<br>changes have been made locally since<br>the last time it was updated.                              | There was an exceptional error<br>such as a network error.<br>Publication was prevented by the<br>impact the change would have on<br>server data integrity. |
| <b>SYSTEM</b>     | These taxonomies are generated<br>automatically upon starting SOA<br>Systinet Platform and are not meant<br>to be changed by the user. | Changes to these taxonomies cannot<br>be published.                                                                                                    |

<span id="page-40-0"></span>**Table 1. Taxonomy Status After Publication**

It may not be possible to publish a taxonomy for two reasons:

- A conflicting change on the server
- The validation results that the change would have on server data integrity

In either case additional information is provided in the **Validation Results**.

Validation Results are divided into 2 parts:

- **Local Problems**: All problems in the local repository
- **Remote Problems**: All problems which could occur if the taxonomy were published.

**Figure 6. Validation Results**

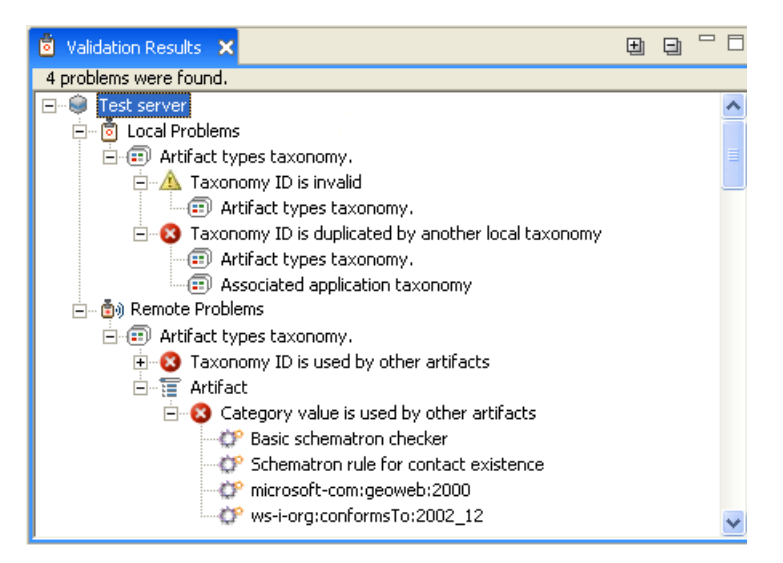

<span id="page-41-0"></span>

You cannot publish a System taxonomy to a remote repository.

# Example: Creating and Publishing a Department Taxonomy

In this example, you create and deploy a new taxonomy containing the identities of departments in your organization.

To follow this example requires the following prerequisites:

- Define your SOA Systinet server, as described in [Adding a SOA Systinet Server on page 25](#page-24-1).
- Update the local taxonomies, as described in [Updating Taxonomies From the Server on page 27](#page-26-0).

## **To create a department taxonomy:**

1 Follow the [Creating a New Taxonomy on page 23](#page-22-2) procedure. Input Departments for the **Taxonomy Name**, and then click **Finish**.

- 2 In the **Project Explorer**, double-click **Departments** to open the editor and switch to the **Categories** tab.
- 3 Add categories as described in [Adding a New Category on page 33](#page-32-0). Use the following inputs for the **Name**:
	- HR
	- IT
	- Payroll
	- Finance
	- Sales
	- Development
	- QA
- 4 Press **Ctrl**-**S** to save your taxonomy.
- 5 In the **Project Explorer**, right-click **Departments** and select **Publish**.

After publication, the new department taxonomy artifact is visible in the SOA Systinet UI.

• In the **Tools** tab **Catalog Browser**, expand **Categories** and click **Taxonomies** to view the taxonomies in the repository.

# <span id="page-44-0"></span>4 Resolving Conflicts and Validation Issues

Editing taxonomies can result in two types of issues:

- Local data inconsistency or validity issues taxonomy ID and category value duplication, taxonomy ID in wrong format, etc).
- A conflict with the server, due to either the version on the server having been altered or changes to the local taxonomy that would impact server data integrity.

These issues and their resolution are described in the following sections:

- <span id="page-44-1"></span>• [Local Validity on page 45](#page-44-1)
- [Conflict With Server on page 46](#page-45-0)

## Local Validity

<span id="page-44-2"></span>By default, the validities of local taxonomies are constantly checked while you work on them. Invalid taxonomies are marked in the **Project Explorer** and their errors are listed in the **Problems** view. [Figure 7](#page-44-2) shows the errors for two taxonomies with the same ID.

## **Figure 7. Invalid Local Taxonomies**

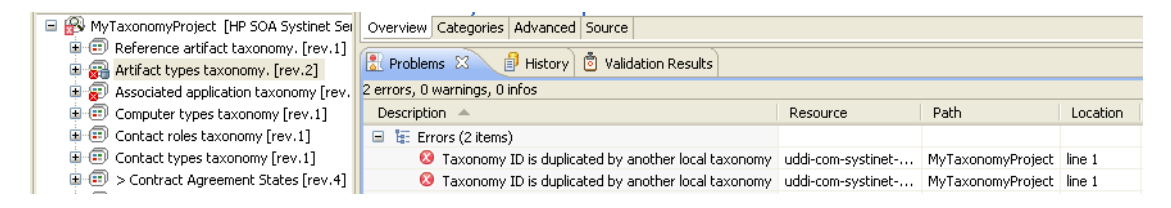

To disable validation, unselect **Project**->**Build automatically** in the main menu bar.

## <span id="page-45-0"></span>Conflict With Server

A local taxonomy and the version on a server can come into conflict either when the version on the server is changed or when changes to the local version affect artifacts on the server. To show all artifacts categorized by a taxonomy, run **HP SOA Systinet**->**Show Artifacts Using Taxonomy** in the taxonomy's context menu. This action shows all artifacts that could be affected if the selected taxonomy is changed.

Conflicts between a local taxonomy and a version on the server are revealed when you try to publish the taxonomy (see [Publishing Changes on page 40\)](#page-39-0). In case of conflicts, you receive an error message that the taxonomy could not be published. You can also check for conflicts without trying to publish, by opening the taxonomy's context menu and selecting **HP SOA Systinet**->**Validate Data Consistency**. The server must be running for you to check for conflicts.

<span id="page-45-1"></span>By default, the **Validation Results** view shows all points of conflict (see [Figure 8](#page-45-1)). To disable this display, unselect **Validate before publishing taxonomies** in Preferences. Conflicts are still detected even with validation disabled.

## **Figure 8. Validation Results**

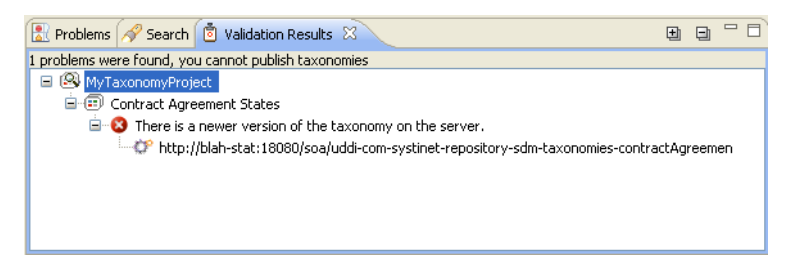

[Table 2 on page 47](#page-46-0) lists possible reasons why a publication attempt is not completely successful and explains what you can do. The solution is often to update taxonomies, replacing local content with the server content as described in [Updating Taxonomies From the Server on page 27](#page-26-0). You may want to make a second copy of the local taxonomy before updating it. Otherwise you lose all changes you made.

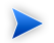

One way to view conflicting changes on a server is to add the same server under a different name. You can then use HP SOA Systinet Workbench's copy and paste features.

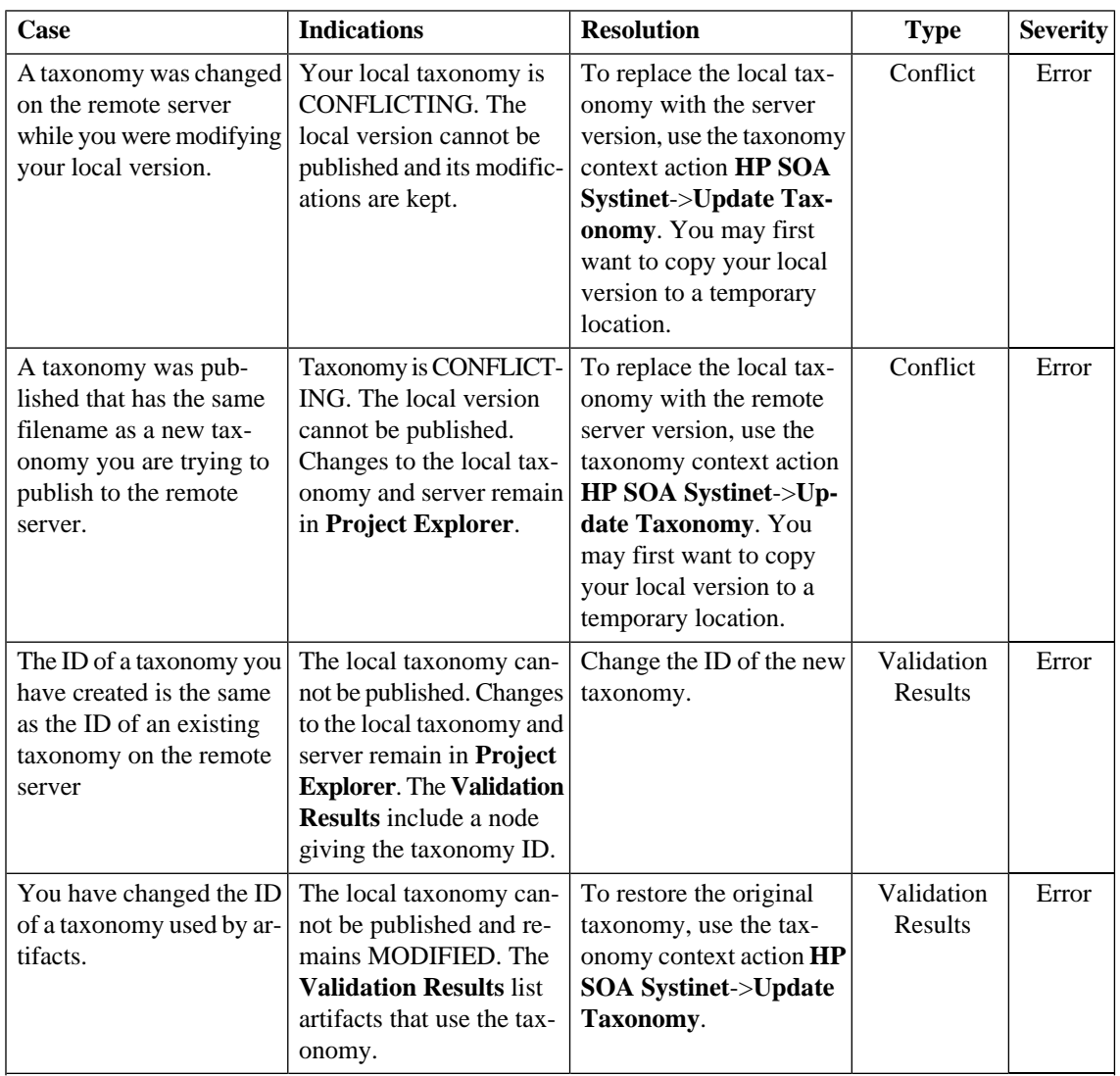

## <span id="page-46-0"></span>**Table 2. Issues and Resolution**

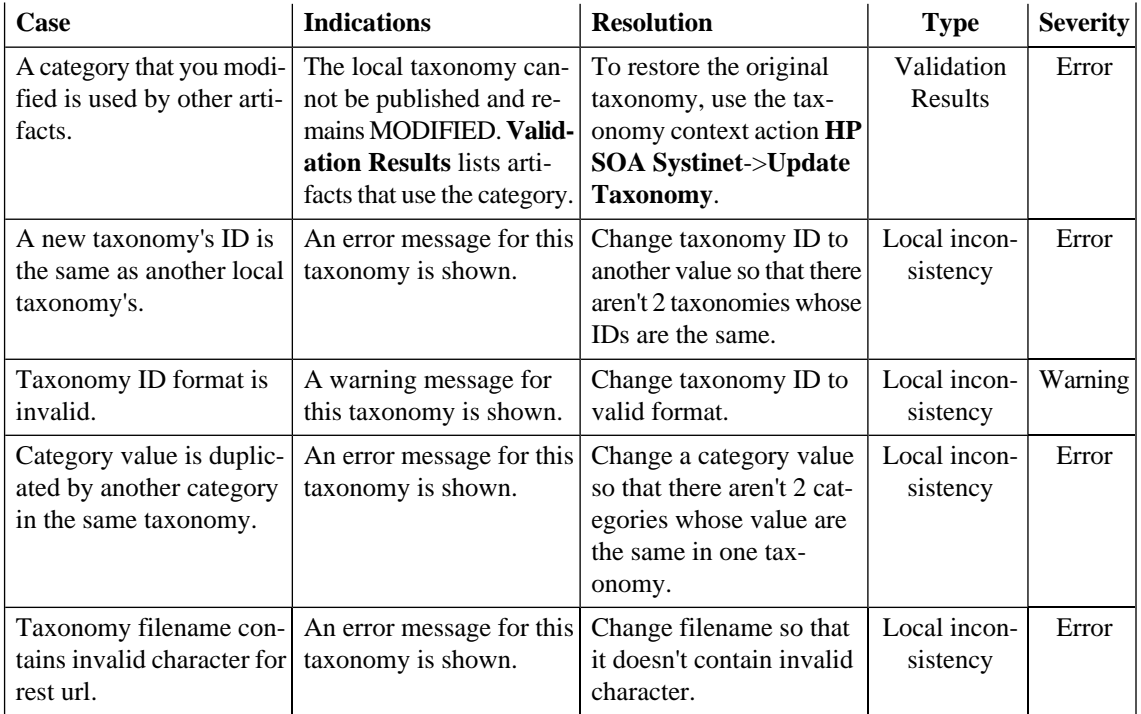

Replacing taxonomies with server content is described in [Downloading, Updating and Importing Taxonomies](#page-24-0) [on page 25](#page-24-0)

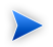

To produce conflicts experimentally you can define two Taxonomy Projects for the same SOA Systinet server. Modify a taxonomy in one project, save it and publish it to the server. Then modify it in a different way in the second project. You will get a conflict if you try to publish it.

# <span id="page-48-0"></span>5 Customization

<span id="page-48-1"></span>This chapter describes settings you can customize in Workbench for Taxonomy Editor. All customization starts at the **Preferences** dialog box, shown in [Figure 9](#page-48-1).

**Figure 9. Preferences Dialog Box**

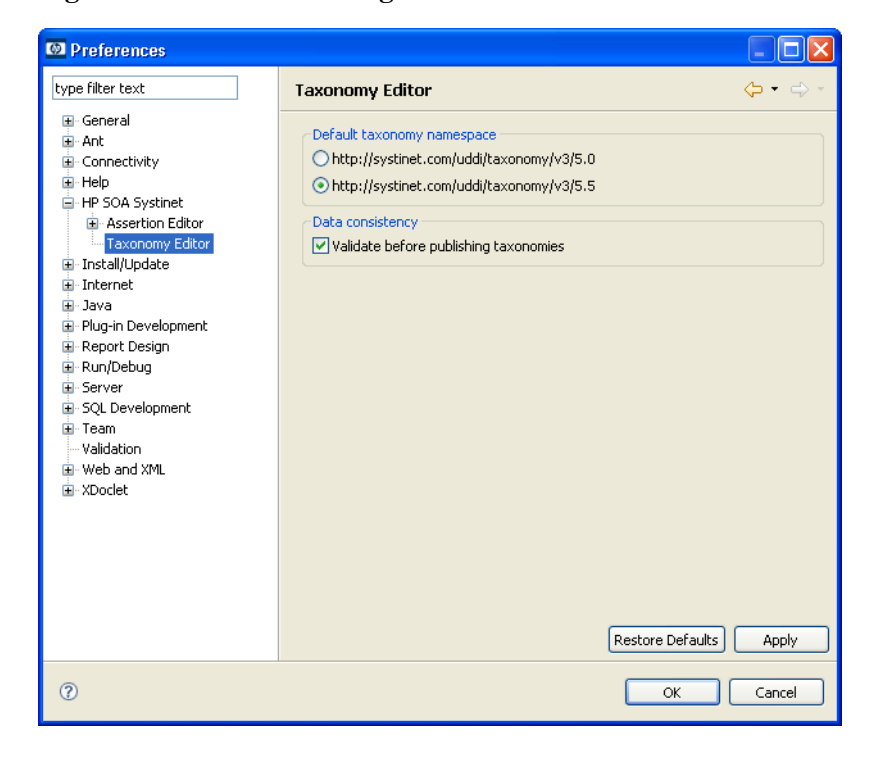

**To open the Preferences dialog for Taxonomy Editor:**

- 1 In the menu bar, select **Window**->**Preferences**. the **Preferences dialog opens, with a tree menu in the left pane.**
- 2 In the tree menu, go to **HP SOA Systinet**->**Taxonomy Editor**.

Customizable settings are described in the following sections:

- [Taxonomy Namespace Setting on page 50](#page-49-0)
- <span id="page-49-0"></span>• [Data Consistency Setting on page 50](#page-49-1)

## Taxonomy Namespace Setting

<span id="page-49-1"></span>Your choice of namespace (5.0 or 5.5) that will be used when creating a new taxonomy (Please see [Creating](#page-22-2) [a New Taxonomy on page 23](#page-22-2)). By default, the namespace 5.5 is selected since this is the newest taxonomy format used in HP SOA Systinet Registry 5.5, 6.0 and 6.5. However, version 5.5 taxonomies cannot be used in HP SOA Systinet Registry 5.0. When creating taxonomies that you want to export to HP SOA Systinet Registry 5.0, please change this setting accordingly. This will affect newly created taxonomies only.

# Data Consistency Setting

**Validate before publishing taxonomies** can be selected or deselected, depending on whether or not you wish to validate your changes before publishing them to the server. (See [Resolving Conflicts and Validation](#page-44-0) [Issues on page 45](#page-44-0).)

# <span id="page-50-0"></span>**Appendix A. Keyboard Shortcuts**

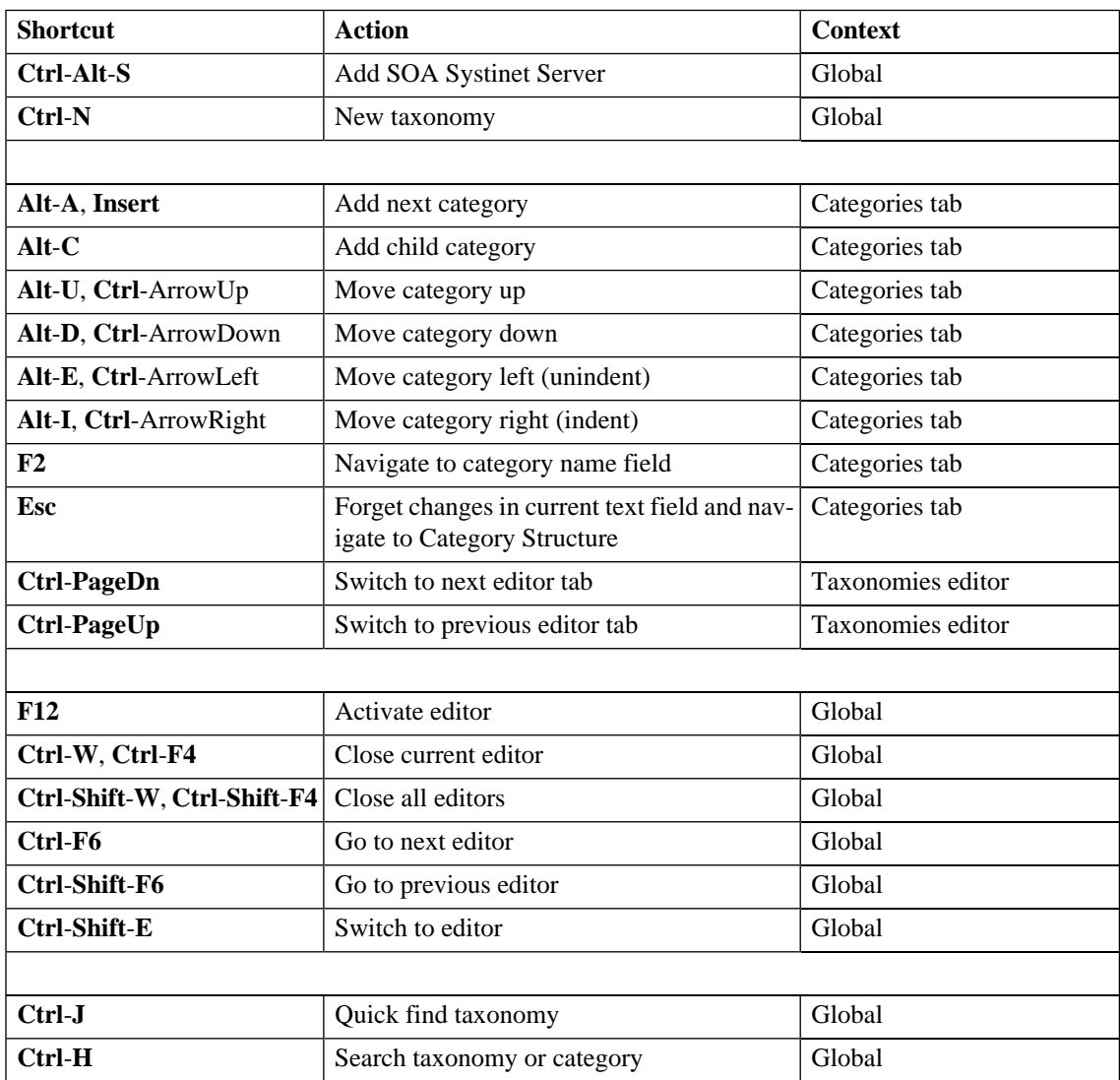

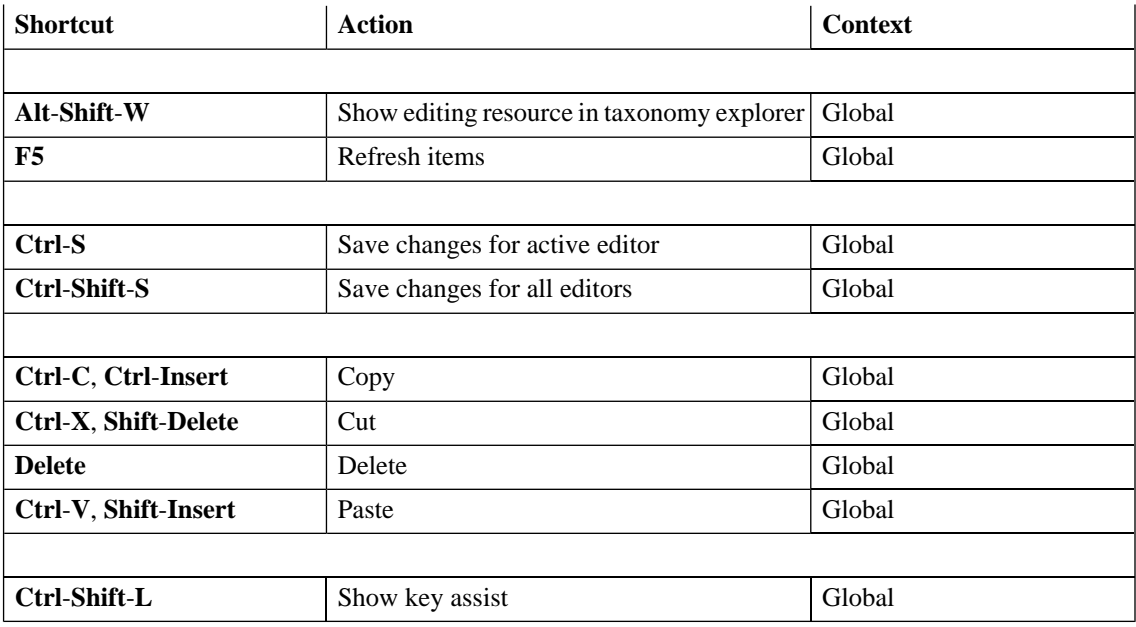

# <span id="page-52-0"></span>**Glossary**

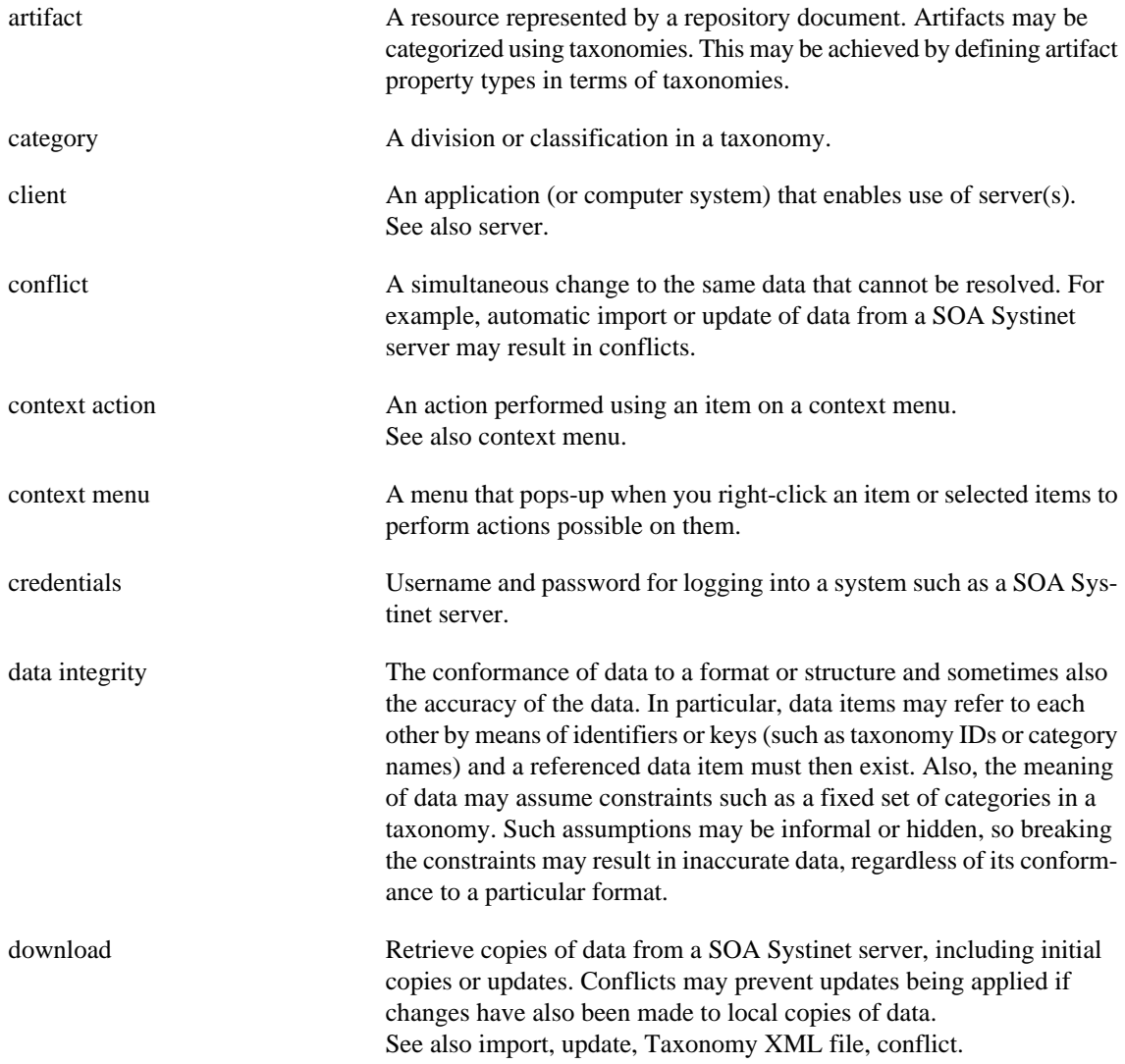

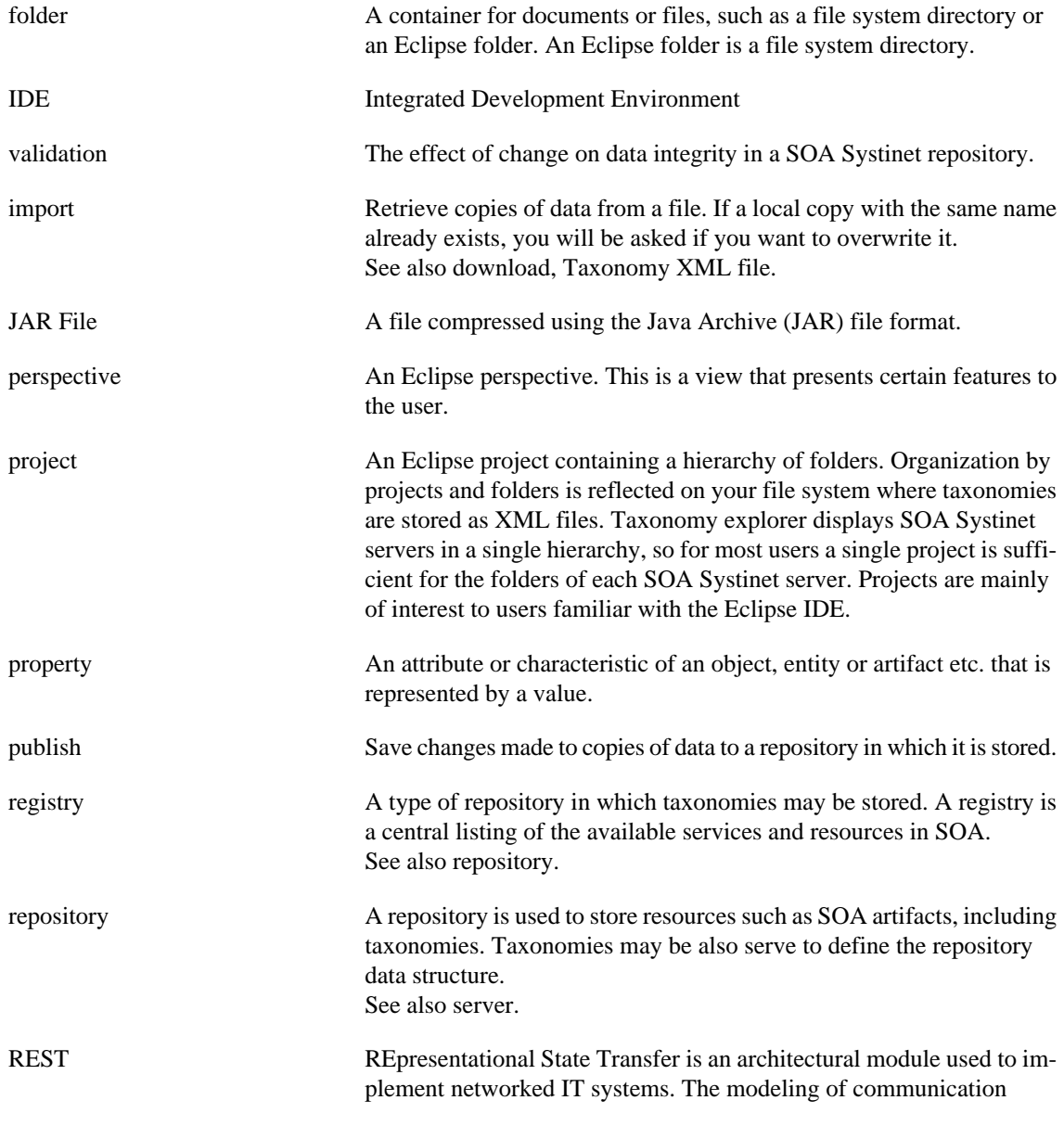

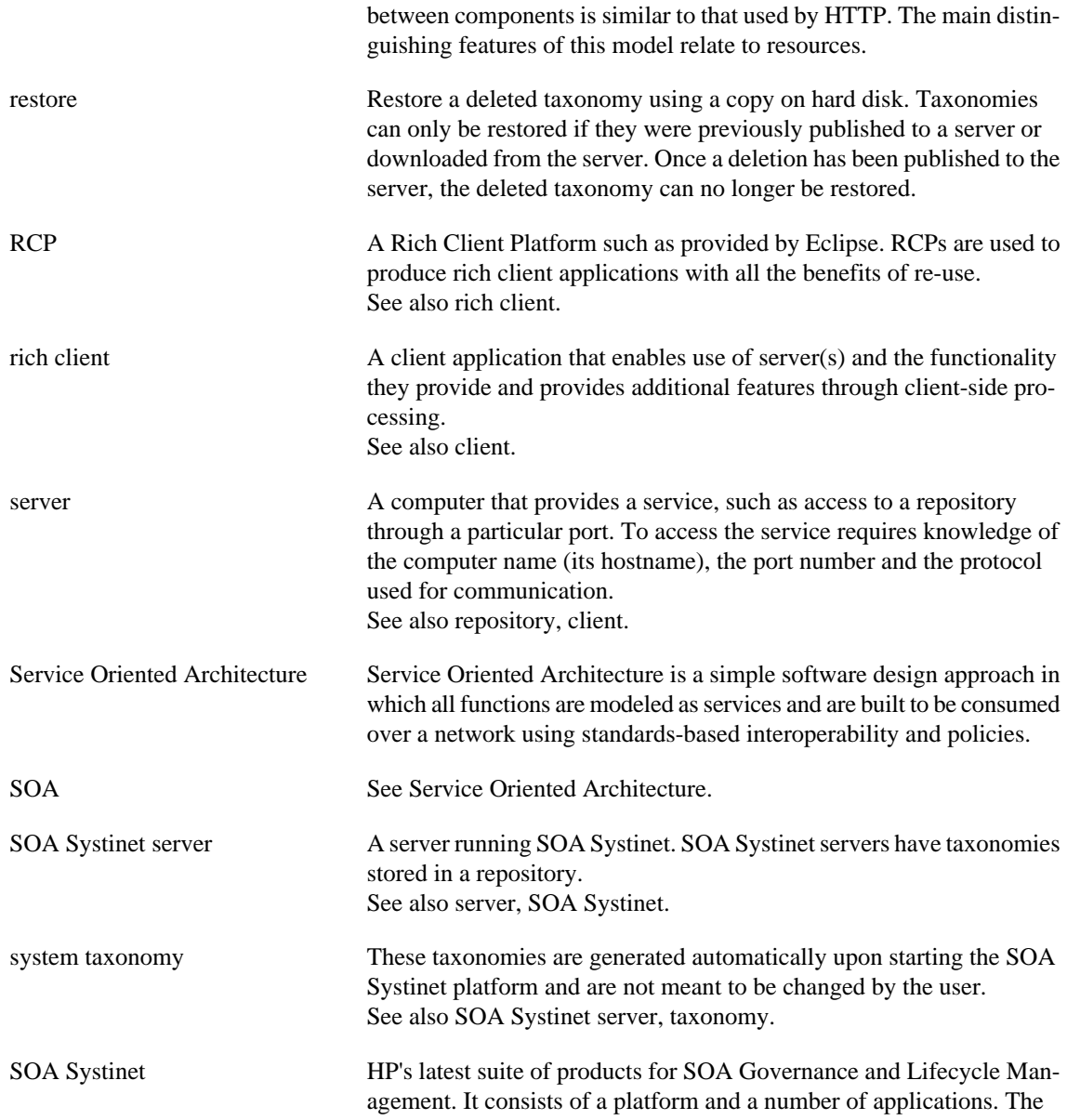

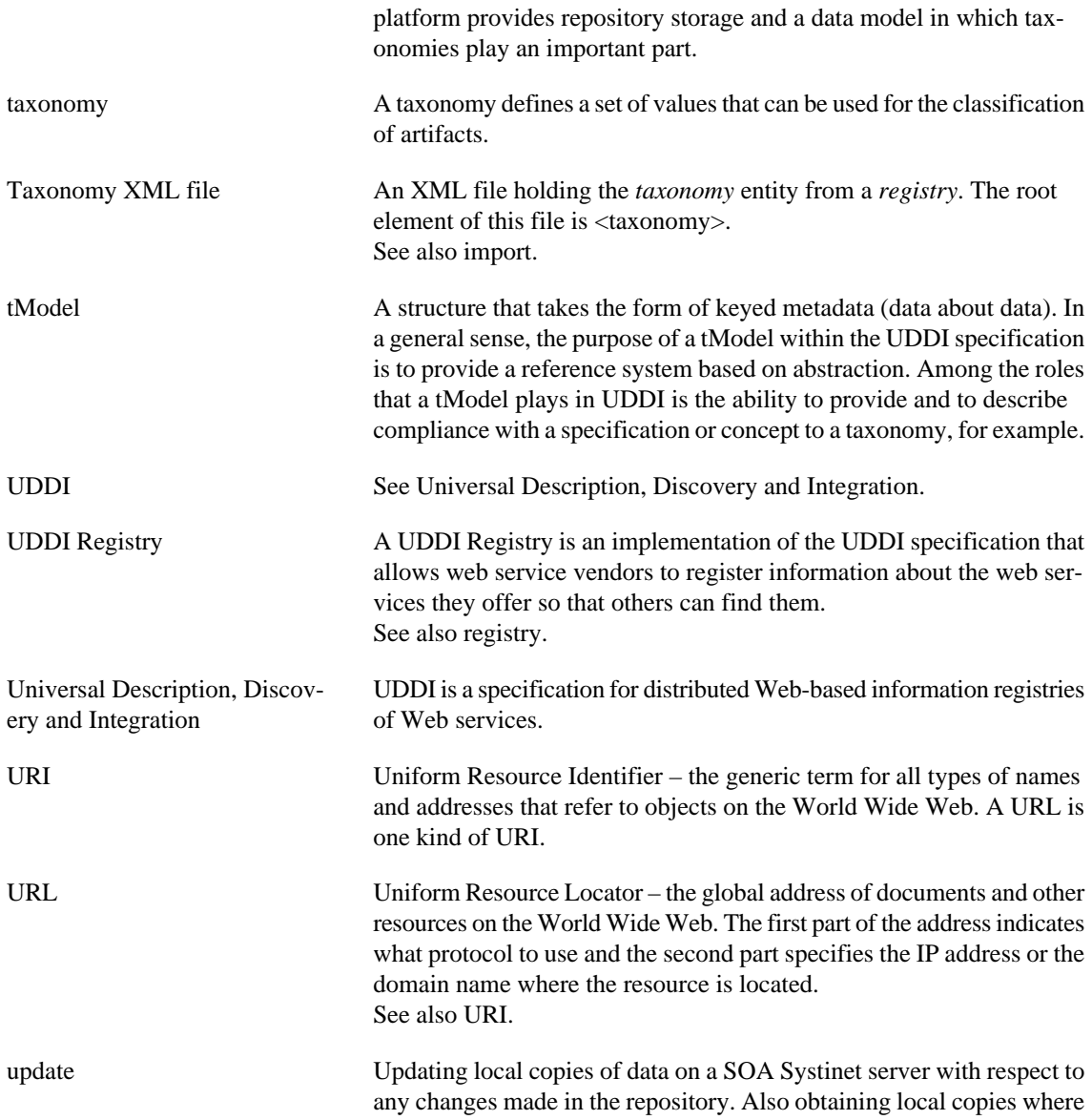

there are none, but the term *download* more accurately describes both these cases. See also download.